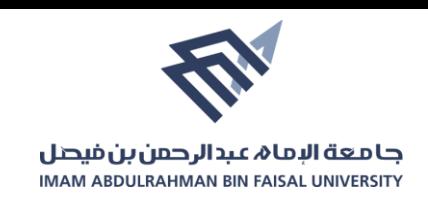

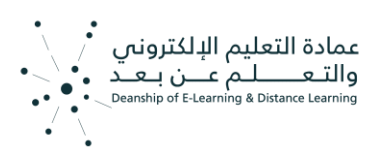

**التسجيل ف مقرر عىل منصة ضوء** 

- <https://do.iau.edu.sa/> ضوء /https://do.iau.edu.sa
	- 2. انقر على المقررات في القائمة الرئيسية للمنصة: i

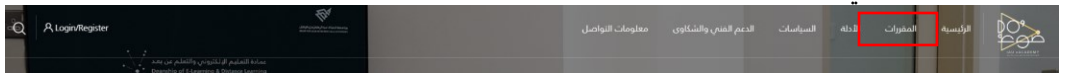

3. اختر التصنيف الخاص بالدورة ثم اختر الدورة التي ترغب بالمشاركة بها: ي

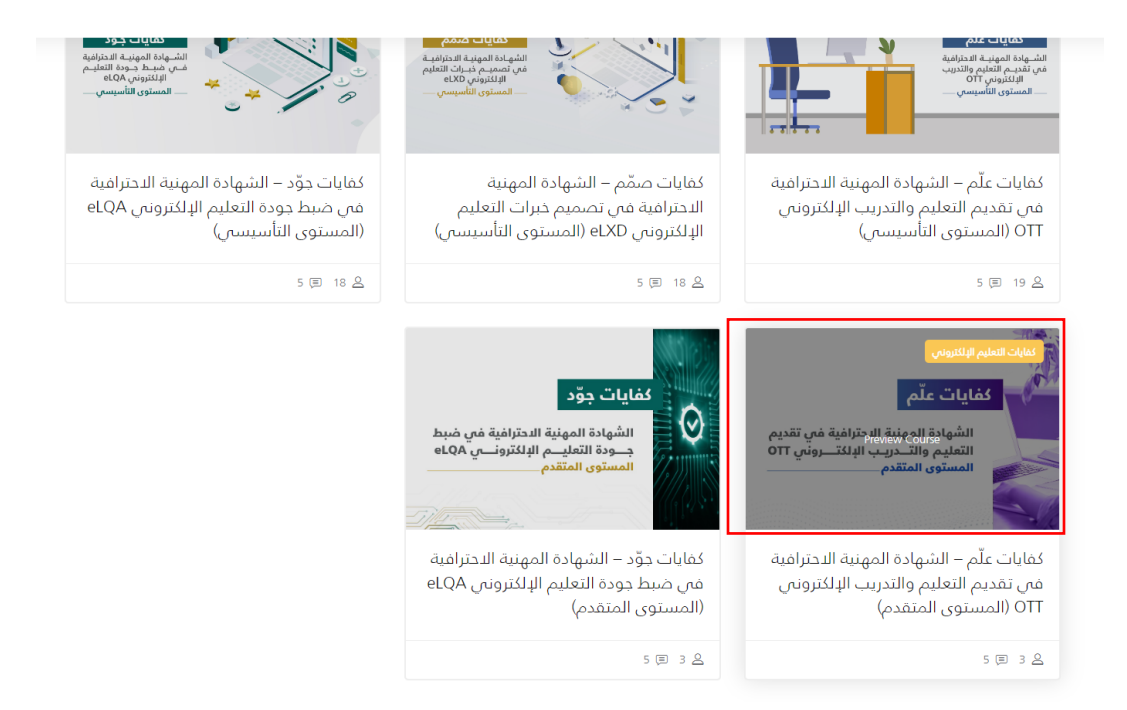

.4 أنقر عىل زر تفاصيل الدورة والتسجيل.

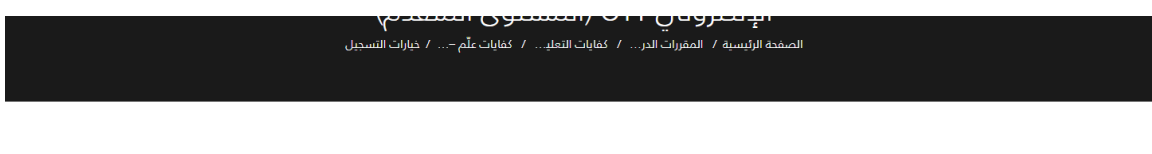

## خيارات التسجيل

كفايات علّم – البرنامج التدريبي على الشهادة المهنية الاحترافية في تقديم التعليم والتدريب الإلكتروني OTT (المستوى المتقدم)

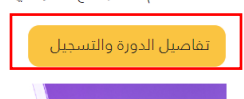

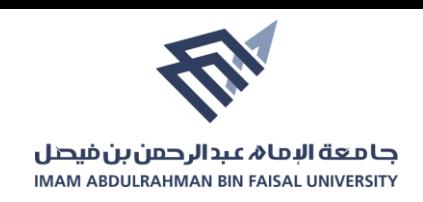

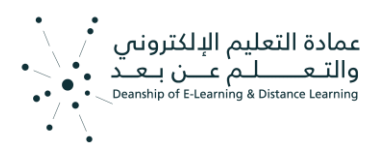

5. انقر على زر "سجل في الدورة الآن" ومن ثم املاء البيانات المطلوبة ֦֧֦֧֦֧֦֧֦֧֜֜֜

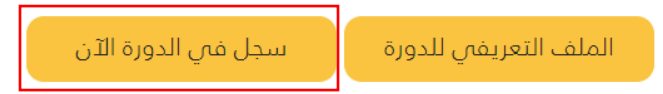

6. بعد التحقق من بيانات التسجيل وسداد الرسوم الدورة (إن وجدت) يتم أرسال معلومات الحساب .<br>الخاصة بالمشترك على منصة صوء الى البريد الإلكتروني المسجل. ي